# **SAMSUNG**

# **WEARABLE**

# User Manual

Please read this manual before operating your device and keep it for future reference.

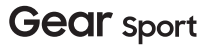

# **Table of Contents**

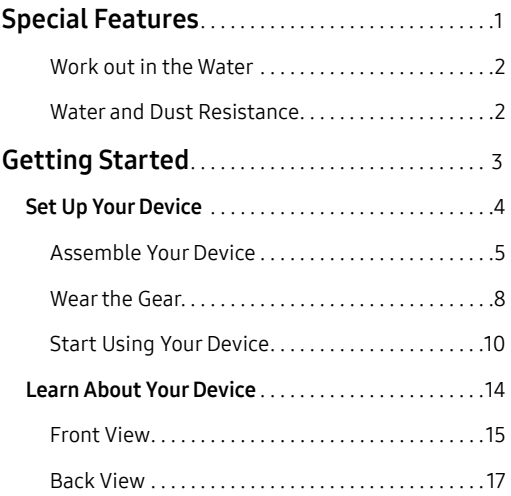

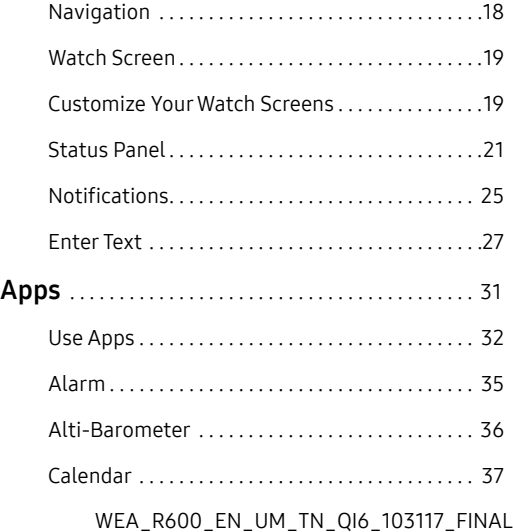

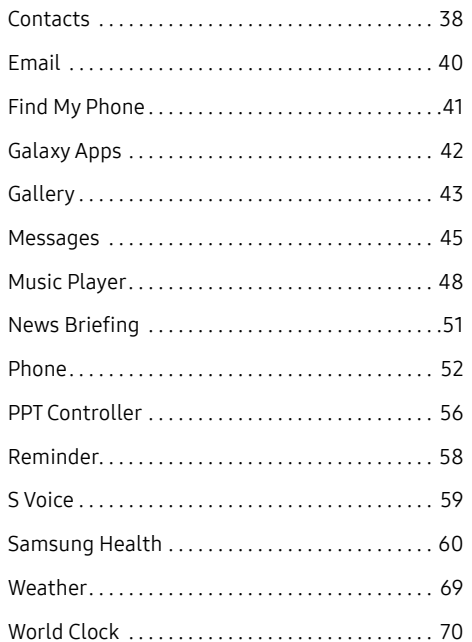

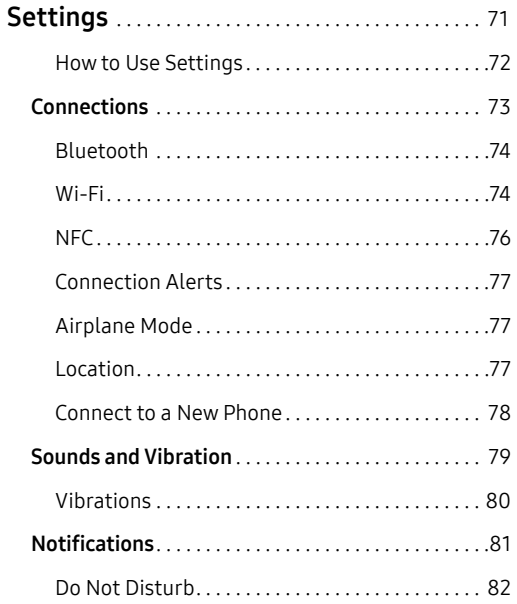

#### Table of Contents

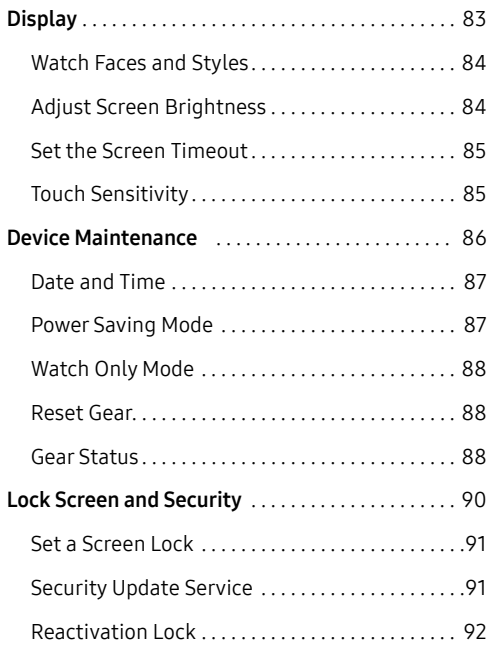

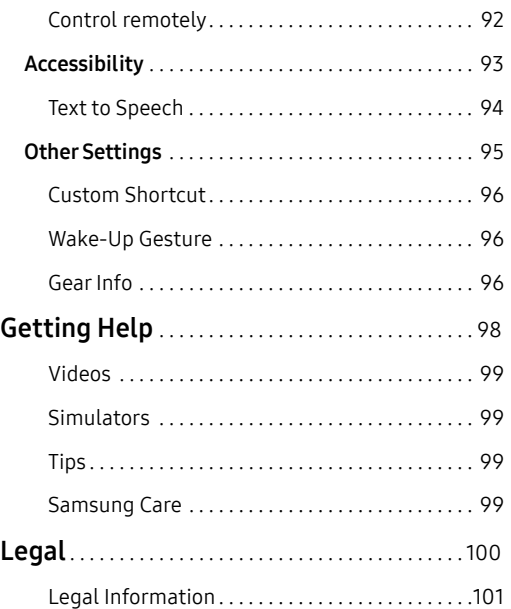

#### Table of Contents iversity

# <span id="page-4-0"></span>**Special Features**

Learn about your mobile device's special features.

## <span id="page-5-0"></span>**Work out in the Water**

Use Water lock mode when you exercise in the water. For more information, see "Water Lock Mode" on [page](#page-26-0) 23.

## **Water and Dust Resistance**

This device is rated 5ATM, and passed military specification (MIL-STD-810G) testing. For more information, see "Maintaining Water and Dust Resistance" [on page](#page-107-0) 104.

# <span id="page-6-0"></span>**Getting Started**

Learn about your device hardware, assembly procedures, and how to get started using your new device.

# <span id="page-7-0"></span>Set Up Your Device

Learn how to set up your device for the first time.

## <span id="page-8-0"></span>**Assemble Your Device**

This section helps you to assemble your device.

#### Wireless Charger

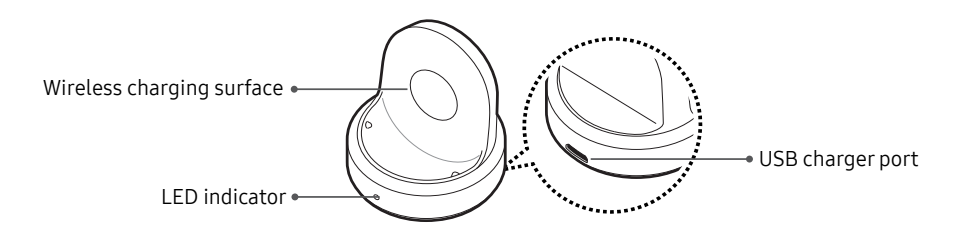

Devices and software are constantly evolving — the illustrations you see here are for reference only.

5

#### Charge the Battery

Your device is powered by a rechargeable Li-Ion battery.

 Warning: Do not disassemble, modify, or repair your device. Placing objects, such as magnetic stripe cards, including credit cards, phone cards, passbooks, and boarding passes, next to the device or charger may cause damage from the charger or device's magnetic field.

The battery comes partially charged. You can use the device while charging.

- 1. Insert the USB cable into the USB charger port.
- 2. Connect the USB cable to the charging head, and then plug the charging head into a standard outlet.
- 3. Place the Gear onto the wireless charger dock.

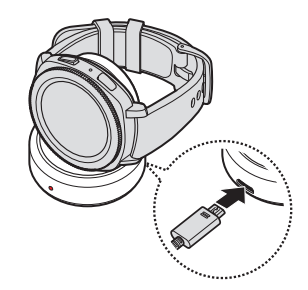

 accessories may void your warranty and may cause Caution: Use only charging devices that are approved by Samsung. Samsung accessories are designed for your device to maximize battery life. Using other damage.

While charging, the device and the charger may become hot. This does not affect the device's lifespan or performance and is in the device's normal range of operation.

The charger may stop charging if the battery becomes too hot.

If the device heats up while charging the battery:

- 1. Disconnect the charger from the device and close any running apps.
- 2. Wait for the device to cool down and then begin charging the device again.

Note: Prevent the USB charger port and the small end of the charger from coming into contact with conductive materials, such as liquids, dust, metal powders, and pencil leads.

#### Check the Charge Status

When you connect the Gear and the wireless charger dock, the wireless charger dock's LED indicator flashes certain colors to indicate the battery level.

- Red > Green > Orange: Standby mode
- Red: Charging.
- Green: Fully charged
- Orange: Connected to a low-charger head

 occurs again, contact a Samsung Service Center for Note: When a wireless charger dock error occurs, the LED indicator flashes red. Disconnect the Gear from the wireless charger dock, and then reconnect. If the error service support.

## <span id="page-11-0"></span>**Wear the Gear**

 Wear the Gear firmly around your lower arm just above your wrist as shown below. Do not fasten the Gear too tightly.

- 1. Open the buckle and place the strap around your wrist.
- 2. Fit the strap to your wrist, insert the pin into an adjustment hole, and then secure the buckle to close it.

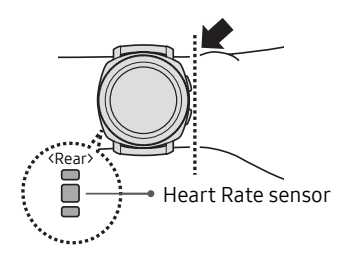

Warning: If you feel discomfort while using the device, stop using it. If your device becomes hot, please remove it until it cools.

#### Strap Tips and Precautions

- Some people may experience discomfort when wearing the Gear for prolonged periods.
- If you have sensitive skin or fasten the Gear too tightly, you may feel some discomfort.
- Do not expose the straps to very wet conditions. Wet straps can cause skin irritations. Dry the straps first. If you experience skin irritation when wearing the device, stop wearing the device and consult a physician.

#### **Replace the Strap Strap Constrange Constrants Constrained To replace the strap:**

Detach the strap from the Gear to replace it with a new one.

To remove the strap:

► Slide the strap's spring bar inwards and pull the strap away from the Gear.

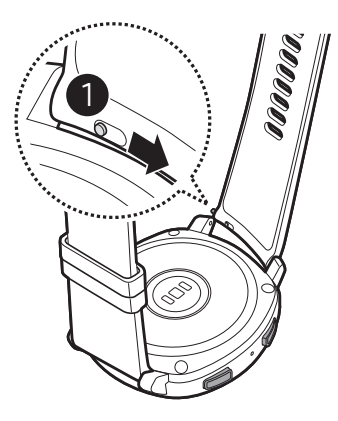

► Insert one end of the spring bar into the lug, slide the spring bar inwards, and connect the new strap.

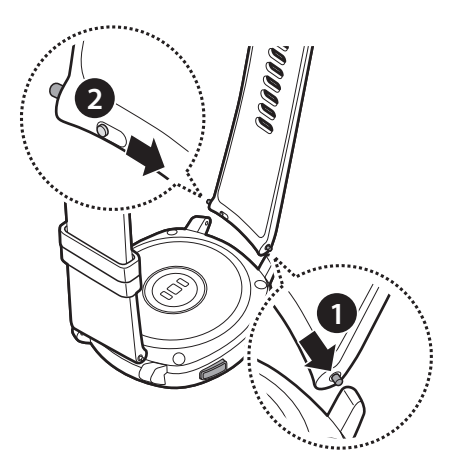

Set Up Your Device **9** 

# <span id="page-13-0"></span>**Start Using Your Device**

### Turn Your Device On or Off

The instructions below explain how to turn your device on or off.

To turn the device on:

 $\blacktriangleright$  Press and hold the **Power** button until the device turns on.

To turn the device off:

- 1. Press and hold the **Power** button.
- 2. Tap Power off.

#### Lock or Unlock Your Device

Use your device's screen lock features to secure your device.

 Your Gear locks when you remove it from your wrist or when the screen times out while you are wearing it.

The default Screen lock on your device is None. To choose a more secure screen lock, see ["Set a Screen Lock" on page](#page-94-1) 91.

To unlock the device:

▶ Press the Power button or Back button.

#### Use the Set Up Wizard

 When you turn on the Gear for the first time or reset it, the Setup wizard is displayed. Follow the prompts to learn about your device's features.

#### Samsung Gear App

 download the Samsung Gear app from Galaxy Apps, or To connect your Gear to a smartphone, install the Samsung Gear app on the smartphone. You can Google Play™ store.

Compatible with select devices using Android 4.4 and later, with at least 1.5 GB RAM. Supported devices may vary by carrier and device. Some features may not be available. For best results, connect with compatible Samsung Galaxy devices. For a list of compatible smartphones, please visit [samsung.com/us/support/owners/product/gear-sport](https://www.samsung.com/us/support/owners/product/gear-sport).

#### Connect the Gear to a Smartphone

- 1 Turn on the Gear.
- 2. From the Apps screen of the smartphone, tap Geor Samsung Gear.
	- • If necessary, update the Samsung Gear app to the latest version.
- 3. Tap Start the Journey, and follow the prompts to select your device.
- 4. When the Bluetooth<sup>®</sup> pairing request window is displayed, confirm the passkeys displayed on your Gear and smartphone match, and then tap OK.
- 5. Follow the prompts to complete the connection.

When the devices are connected, a tutorial is displayed on the Gear's screen. Follow the prompts to learn basic controls.

#### Connect the Gear to a New Smartphone

When you connect the Gear to another smartphone, the Gear automatically resets and all data is removed from its memory. Make sure you back up any important data stored on your Gear.

- 1. Back up your Gear's data on your smartphone as follows:
	- From the Apps screen of the smartphone, tap Samsung Gear > Settings tab > About Gear > Back up and restore > Back up settings.
- 2. End the connection between your Gear and smartphone.
- 3. Connect your Gear to another smartphone.

#### Remote Connection

Set the Gear to remotely connect to the smartphone when a Bluetooth connection between the devices is not available. With this connection, you can still receive notifications from your smartphone.

To enable or disable this feature:

- 1. From the Apps screen of the smartphone, tap Samsung Gear > Settings tab.
- 2. Tap Gear connection > Remote connection.

Note: You must connect the Gear to Wi-Fi and sign in to your Samsung account on the smartphone to enable this feature.

#### Auto Switch Device Disconnect

If you have connected two or more wearable devices to your smartphone, they are remembered in the Samsung Gear app. If a connected wearable device is disconnected, the Samsung Gear app searches for another remembered wearable device and connects to it.

- 1. From the Apps screen of the smartphone, tap Geor Samsung Gear.
- 2. Tap  $\frac{3}{2}$  More options > Auto switch device, and tap On/Off to enable the feature.

- 1. From the Apps screen of the smartphone, tap Geor Samsung Gear.
- 2. Tap  $\frac{3}{2}$  More options > Disconnect, and then confirm when prompted. The Gear disconnects from your smartphone.

# <span id="page-17-0"></span>Learn About Your Device

Learn some of the key features of your device, including the screens and icons, as well as how to navigate the device.

### <span id="page-18-0"></span>**Front View**

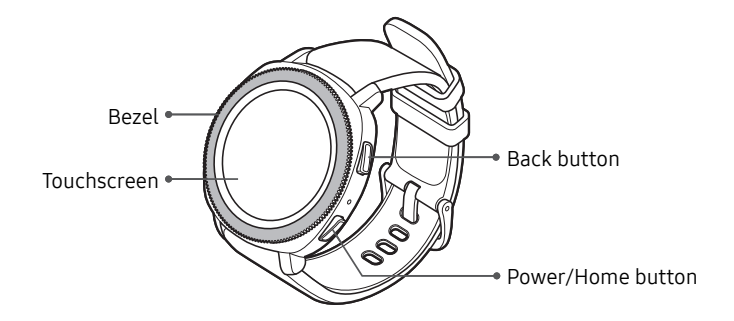

Devices and software are constantly evolving — the illustrations you see here are for reference only.

- Bezel
	- Rotate the bezel to navigate through screens and to select options.
- Back button
	- Press to return to the previous screen.
	- Press to pause a workout while tracking your exercise.
- Power/Home button
	- Press and hold to turn the Gear on or off.
	- Press to turn on the screen.
	- Press and hold for more than seven seconds to restart the Gear.
	- Press to open the Apps screen when you are on the Watch screen.
	- Press to open the Watch screen when you are on any other screen.

### <span id="page-20-0"></span>**Back View**

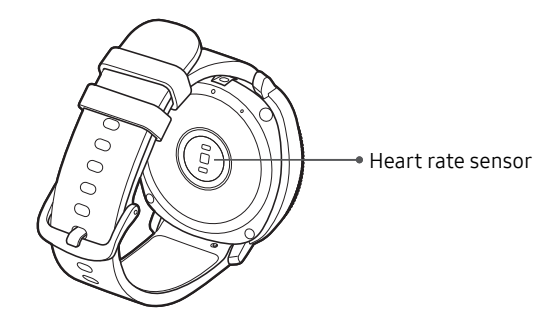

Devices and software are constantly evolving — the illustrations you see here are for reference only.

# <span id="page-21-0"></span>**Navigation**

Learn the basics for how to navigate through your device.

#### Touchscreen Navigation

Please note that a touch screen responds best to a light touch from the pad of your finger or a capacitive stylus. Using excessive force or a metallic object when pressing on the touch screen may damage the tempered glass surface and void the warranty.

#### Tap

Lightly tap items to select or launch them.

- Tap an app to open it or a menu item to select it.
- Tap to press an on-screen button.

#### Swipe

Lightly drag your finger vertically or horizontally across the screen.

• Swipe to the left or right to view other panels.

#### Touch and Hold

Touch and hold items on the screen to activate them.

- Touch and hold a widget on a Home screen to move it.
- Touch and hold the screen for two or more seconds to access the Edit mode or to view available options.

#### Drag

Touch and hold an item, and then move it to a new location.

• Drag an app shortcut to place it in a new location on an Apps screen.

The Watch screen is the starting point for the Gear. **Screens** Rotate the bezel left or right to view notifications and widgets. The Watch Face of the Watch Face of the Watch Face of the Watch Face

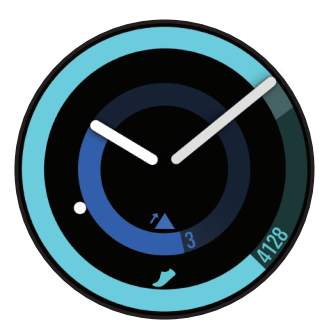

# <span id="page-22-0"></span>**Watch Screen Customize Your Watch**

- 1. Touch and hold the Watch screen, and then rotate the bezel to view available watch faces.
	- You can add more watch faces by rotating the bezel to the last screen and tapping Galaxy Apps.
- 2. Tap the watch face to select it.
	- You can customize the watch face by tapping Customize.

You can also change the Gear's watch face on your smartphone:

- 1. From the Apps screen of the smartphone, tap Samsung Gear > Settings tab > Watch faces.
- 2. Tap a desired watch face. The watch face you selected is applied on the Watch screen.
- 3. Tap Customize to select a background and items to display on the watch face.

#### Suggested Watch Faces

View recommended watch faces available to download.

- 1. From the Apps screen of the smartphone, tap **Samsung Gear > Info tab.**
- 2. Tap View more watch faces to see options.

#### **Widgets**

You can add widgets to the Home screens. Widgets are small apps that offer limited functionality to provide information and convenient access.

#### Add Widgets

To add more widgets on the Home screen:

- 1. Rotate the bezel to the end of the Widget screens, and tap  $+$  Add widget.
- 2. Select a widget.
	- The selected widget is displayed in a new panel.

#### Move Widgets

 $\triangleright$  Touch and hold a widget and then drag it to the desired location.

#### Remove Widgets

► Touch and hold a widget, and then tap  $($  Delete.

### <span id="page-24-0"></span>**Status Panel**

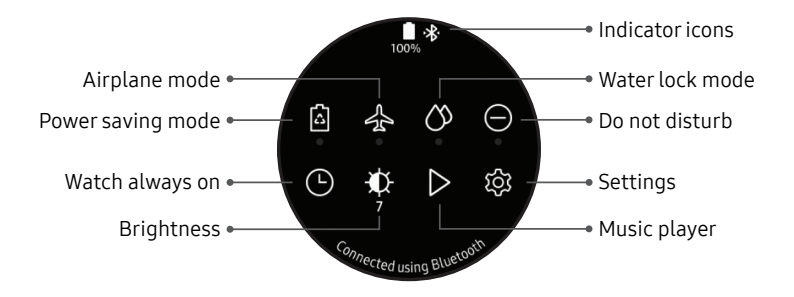

Devices and software are constantly evolving — the illustrations you see here are for reference only.

To open the Status panel:

▶ On the Watch screen, swipe down from the top of the screen.

#### Status Bar

Indicator icons display at the top of the screen in the Status bar.

#### Indicator Icons

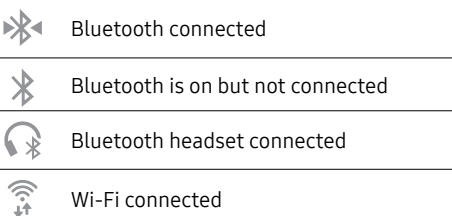

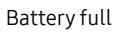

### Power Saving

Activate power saving mode to save battery power by limiting the Gear's functions.

- 1. On the Watch screen, swipe down from the top of the screen to open the status panel.
- 2. Tap  $\boxed{\circ}$  Power saving, and then tap  $\swarrow$  On.

#### Airplane Mode

Airplane mode disconnects your device from all networks and turns off connectivity features, such as Bluetooth and Wi-Fi.

- 1. On the Watch screen, swipe down from the top of the screen to open the status panel.
- 2. Tap  $\triangle$  Airplane mode, and then tap  $\checkmark$  On.

#### <span id="page-26-0"></span>Water Lock Mode

You can use Water lock mode to exercise in the water. The touchscreen, the wake-up gesture feature, and watch always on feature will turn off.

To enable Water lock mode:

- 1. On the Watch screen, swipe down from the top of the screen to open the status panel.
- 2. Tap  $\Diamond$  Water lock mode, and then tap  $\Diamond$  On.

To exit Water lock mode:

▶ Press and hold the **Home** button to turn off the mode.

#### Do Not Disturb Mode

You can set the Gear not to vibrate and turn off the screen when a notification, except for alarms, is received.

- 1. On the Watch screen, swipe down from the top of the screen to open the status panel.
- 2. Tap  $\bigcirc$  Do not disturb, and select a length of time.
- 3. Tap  $\vee$  On.

#### Watch Always On

Set the Gear to display a watch when the screen is turned off.

- 1. On the Watch screen, swipe down from the top of the screen to open the status panel.
- 2. Tap  $(\Box)$  Watch always on, and then tap  $\swarrow$  On.

#### Adjust the Brightness

You can adjust the Gear's display brightness to suit the environment.

- 1. On the Watch screen, swipe down from the top of the screen to open the status panel.
- 2. Tap  $\mathbb{D}$  **Brightness** and adjust the level by rotating the bezel.

### Play Music

You can play music saved on the Gear or smartphone. For more information, see ["Music Player" on page](#page-51-1) 48.

- 1. On the Watch screen, swipe down from the top of the screen to open the status panel.
- 2. Tap  $\triangleright$  **Music** to open the Music Player app.

#### Customize Quick Settings

Manage the Quick settings that appear on the Status panel.

- 1. From the Apps screen, rotate the bezel and tap Settings.
- 2. Tap Device > Edit quick settings.
	- Tap  $\bigoplus$  **Remove** to remove a quick setting.
	- Tap  $+$  Add to select a new quick setting.
	- Touch and hold, and then drag a quick setting to change its order.

# <span id="page-28-0"></span>**Notifications**

Stay up to date with events, notifications, and messages from your smartphone.

When you receive a notification, information about the notification, such as its type, is displayed on the screen while the Gear is vibrating.

- 1. Rotate the bezel left.
- 2. Tap the notification screen to view details.

#### View the Notifications List

To view a list of notifications from the same app:

- 1. From the Watch screen, rotate the bezel left to view notifications.
- 2. Tap the number at the bottom of the notification.

### Clear All Notifications

To clear all notifications:

- 1. From the Watch screen, rotate the bezel left to view notifications.
- 2. Rotate the bezel to the end of the notifications screens, and then tap  $\overline{\mathbb{H}}$  Clear all.

#### Block Notifications

To block notifications from an app:

- 1. From the Watch screen, rotate the bezel left to view notifications.
- 2. Tap a notification from the app that you want to block.
- 3. Tap the notification to view the details.
- 4. Tap  $\frac{3}{2}$  More options > Block app.

#### Notification Settings

Change settings for the notification feature.

- 1. From the Apps screen of the smartphone, tap Samsung Gear > Settings tab > Notifications.
- 2. Tap On/Off to activate it, and then tap to select items:
	- Manage notifications: Select apps on the smartphone to send notifications to the Gear.
	- Show only while wearing Gear: Show notifications on your Gear only while it is being worn.
	- from your phone on your Gear while you are • Show while using phone: Show notifications using your phone.
	- • Turn on screen: Set the Gear to turn on the screen when the notification is received.
- Auto show details: Set the Gear to show details for notifications when they are received.
- Notification indicator: Show a yellow indicator on the watch face when there are unread notifications.
- Smart relay: Set the smartphone to display notification information from the Gear when you pick up the smartphone.

## <span id="page-30-0"></span>**Enter Text**

Text can be entered by speaking or by using a keyboard.

A text input screen is displayed automatically when you are able to enter text. Select an emoticon or text template to enter a message. You can also use voice input or the keyboard to type texts.

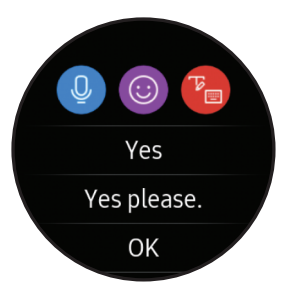

### Default keyboard

Select a default keyboard type for text input.

- 1. From the Apps screen, rotate the bezel and tap **Settings.**
- 2. Tap General management > Input > Default keyboard and select your default keyboard.

Note: This option is only available if you have downloaded additional keyboards from Galaxy Apps.

#### Voice Input **Emojis**

- ► Tap Voice input and speak the message you want to enter. Tap Send when you are finished.
	- Tap  $\frac{1}{2}$  More options > Input languages to change the language. Voice input is not supported in some languages.

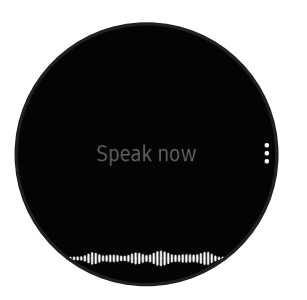

To use Voice input: You can add emojis to your message.

- ► Tap Emojis, and select an emoji to include in your message.
	- To draw an image, tap Doodle.

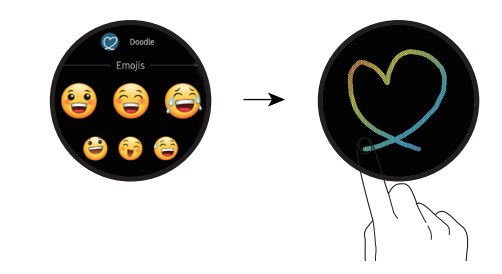

#### Keyboard

Use the keyboard to enter your message. You can rotate the bezel to different input modes.

#### Handwriting Mode

► Tap **C** Keyboard, and then use your finger to write text.

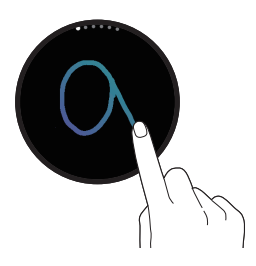

#### Enter Characters

To enter characters:

- 1. Tap  $\mathbb{F}_p$  Keyboard, and then rotate the bezel to character mode.
- 2. Tap the corresponding key repeatedly until the desired character is displayed.
	- • Rotate the bezel for numbers, punctuation, emojis, or voice input.

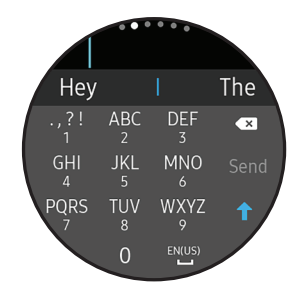

#### Keyboard Settings

Change the Samsung keyboard settings.

- 1. From the Apps screen, rotate the bezel and tap Settings.
- 2. Tap General management > Input > Keyboard settings and tap options to customize:
	- English (US): Choose the keyboard layout.
	- Select input languages: Select languages for text input.
	- • Check for updates: Set the Gear to check for and download the latest version of the Samsung keyboard.
	- Handwriting: Enable handwriting mode.
	- Smart typing:
		- Predictive text: Activate predictive text mode to predict English words based on your input and display word suggestions.
- Auto capitalize: Set the Gear to automatically capitalize the first character after a final punctuation mark, such as a period, question mark, or exclamation mark.
- Auto punctuate: Set the Gear to insert a period when you double-tap the space bar.
- • Key-tap feedback:
	- Vibration: Set the Gear to vibrate when you tap a key.
- **Reset keyboard settings: Reset the Samsung** keyboard settings.
- Clear personalized data: Clear word predictions and other data.

# <span id="page-34-0"></span>**Apps**

Learn how to change the way apps are displayed and uninstall or disable apps.

# <span id="page-35-0"></span>**Use Apps**

The Apps list displays all preloaded and downloaded apps. You can uninstall, disable, or hide apps from view.

#### Access Apps

The Apps screen displays icons for all apps.

- 1. From the Watch screen, press the **Home** button to go to the Apps screen.
- 2. To view other panels, rotate the bezel. You can also tap Next/Previous screen or swipe the screen to the left or right.

#### Open Apps

► On the Apps screen, tap an app icon to open the app.

#### Auto Open Apps

Set an app to launch by rotating the bezel without tapping the app. When the bezel indicator icon hovers over an app, the app will be launched automatically.

- 1. From the Apps screen, rotate the bezel and tap Settings.
- 2. Tap App settings > Auto open apps.
- 3. Tap  $\vee$  OK.

#### Recent Apps

To open an app from the list of recently used apps:

From the Apps screen, rotate the bezel and tap Recent apps.
### Arrange Apps

Select how to arrange the apps on the Apps screen.

- 1. From the Apps screen, rotate the bezel and tap Settings.
- 2. Tap App settings > App order, and select an option:
	- Most recent first: Recently used apps to appear first.
	- Custom: Arrange the apps to your preference.
		- From the Apps screen, touch and hold an app, and then drag it to the desired location.

From your Smartphone:

- 1. From the Apps screen of the smartphone, tap Samsung Gear > Settings tab > Apps.
- $2.$ Tap  $\frac{3}{2}$  More options > Reorder.
- 3. Touch and hold  $\Diamond$  Move app next to an app, and then drag the app up or down to another position.

# Install Apps

You can purchase and download apps specially designed for the Gear. To use this feature, your Gear and smartphone must be connected.

► From the Apps screen, rotate the bezel and tap Galaxy Apps, and then tap a category.

 To download apps for your Gear from your smartphone in the Samsung Gear app:

- 1. From the Apps screen of the smartphone, tap Geor Samsung Gear > Settings tab > Samsung Galaxy Apps.
- 2. Browse apps by category or search for apps by keyword, and then select an app to download.

#### Suggested Apps

View recommended apps available to download in the Samsung Gear app.

- From the Apps screen of the smartphone, tap Samsung Gear > Info tab.
- 2. Tap View more apps to view options.

#### Download History

View your app download history from the Samsung Gear app.

- 1. From the Apps screen of the smartphone, tap **Geon** Samsung Gear > Settings tab > Apps.
- $\mathcal{P}$ Tap  $\frac{3}{2}$  More options > Download history to view your download history.

## Uninstall Apps

You can also uninstall apps from the Gear.

- 1. On the Apps screen, touch and hold an app.
- $2.$  $Tap \leftarrow$  Uninstall. This option is not available for all apps.

You can also uninstall apps from the Gear using your smartphone.

- 1. From the Apps screen of the smartphone, tap **Gear** Samsung Gear > Settings tab > Apps.
- $\mathcal{P}$ Tap  $\frac{3}{2}$  More options > Uninstall, and then select apps to remove from the Gear.

# **Alarm**

Set an alarm to ring at a specific time.

#### Create an Alarm

Create an alarm event. You can set one-time or recurring alarms.

- 1. From the Apps screen, rotate the bezel and tap Alarm.
- $\mathcal{P}$ Tap  $+$  Add and enter the time.
- 3. Tap Next, and select the days to repeat the alarm.
- 4. Tap Save when finished.

# Stop an Alarm

- $\triangleright$  Drag  $\times$  Cancel to the right or rotate the bezel clockwise to stop an alarm.
	- Drag  $Z\overline{Z}$  Snooze to the left or rotate the bezel counterclockwise to snooze.

## Delete an Alarm

You can delete an alarm that you created.

- 1. From the Apps screen, rotate the bezel and tap Alarm.
- 2. Tap and hold an alarm, and then tap Delete.

# Alti-Barometer Customize Settings

Measure the altitude and atmospheric pressure in your current location.

## Measure Altitude

► From the Apps screen, rotate the bezel and tap **Alti-barometer** to view the altimeter and measure the altitude.

#### Measure Atmospheric Pressure

- 1. From the Apps screen, rotate the bezel and tap Alti-barometer.
- Rotate the bezel to the barometer screen to view the atmospheric pressure.

- 1. From the Apps screen, rotate the bezel and tap Alti-barometer, rotate the bezel to the Settings screen, and then tap Change.
- 2. Tap an option to customize:
	- Auto refresh: Automatically refresh the readings for altitude and pressure.
	- Manual calibration: Tap to enable manual calibration and enter the altitude and sea level pressure.
	- Pressure alerts: Enable pressure alerts when the atmospheric pressure drops more than 4 hPA within a 3 hour period.
	- • Altitude unit: Customize the unit of measurement for altitude.
	- **Pressure unit:** Customize the unit of measurement for pressure.
	- Help: View help topics for the Alti-barometer.

# **Calendar**

View the events scheduled on the smartphone.

- 1. From the Apps screen, rotate the bezel and tap (21) Calendar.
- 2. Rotate the bezel to view other months.
- 3. Tap a day on the monthly calendar.
	- The day's events list is displayed.
	- Tap an event to view its details
- 4. Rotate the bezel to view other scheduled events.

## Create an Event

You can use your Calendar to create events.

- 1. From the Apps screen, rotate the bezel and tap (21) Calendar.
- 2. Tap the day of the event, and tap  $+$  Create.
- 3. Enter the event details, and set a reminder.
- 4. Tap Save when finished.

#### Delete an Event

You can delete an event that you created.

- 1. From the Apps screen, rotate the bezel and tap (21) Calendar.
- 2. Tap the day of the event, and tap the event you want to remove to view it.
- 3. Tap  $\frac{3}{2}$  More options >  $\overline{III}$  Delete.

# **Contacts**

View your smartphone's contact list.

#### Create a Contact

You can search for a contact or scroll through the list to find one by name.

- 1. From the Apps screen, rotate the bezel and tap **Q** Contacts.
- $\overline{2}$ Tap  $\mathbb{Q}_1$  Add, and then enter the contact information.
- 3. Tap Save.

# Find a Contact

You can search for a contact or scroll through the list to find one by name.

- 1. From the Apps screen, rotate the bezel and tap **Q** Contacts.
- $2.$ Tap  $\bigcirc$  Search, and then enter characters to find contacts that match.

 $-$  or  $-$ 

Rotate the bezel to find the contact.

#### Call or Message a Contact

You can send a message or make a phone call from Contacts.

- 1. From the Apps screen, rotate the bezel and tap **Q** Contacts.
- 2. Tap the contact you want to connect with, and tap an option:
	- Call: Begin a phone call with the contact.
	- **I** Message: Type a message to the contact.

# **Email**

View emails received on the smartphone and reply to them.

## Read Emails

- 1. From the Apps screen, rotate the bezel and tap **S** Email.
- 2. Tap an email account to view its content.
- 3. Tap  $\frac{3}{2}$  More options for additional options:
	- Reply: Compose a reply email from your Gear.
	- **Star:** Mark the email as important.
	- **Show on phone:** View the email on your smartphone.
	- Delete: Delete the email.

Note: You may not be able to reply to emails depending on the smartphone that you connect to the Gear.

## Reply to Emails

- 1. From the Apps screen, rotate the bezel and tap **Email.**
- 2. Tap an email to open the email screen.
- 3. Scroll to the bottom of the email and tap  $\bullet$  Reply.
- 4. Compose your email and send.

# Delete Emails

- 1. From the Apps screen, rotate the bezel and tap **S** Email.
- 2. Scroll through the inbox to the email you want to delete.
- 3. Tap  $\frac{3}{2}$  More options > Delete.
- 4. Select the email again, and then tap Delete.

# **Find My Phone**

If you misplace your smartphone, the Gear can help you find it.

- 1. From the Apps screen, rotate the bezel and tap **R** Find My Phone.
- 2. Select an option:
	- Tap  $\circ$  Start, and the smartphone emits sounds and turns on the screen.
	- Tap **B** Stop on the Gear to terminate the search.

 $-$  or  $-$ 

Tap  $(\times)$  Stop on the smartphone.

### Find Your Gear

You can also locate your Gear by making it light up and make sounds from the Samsung Gear app.

- 1. From the Apps screen of the smartphone, tap **Gear** Samsung Gear > Settings tab > Find My Gear.
- $\overline{2}$ Tap <sup>Q</sup> Start.
	- The Gear vibrates and the screen turns on.
- 3. Drag  $\times$  Stop to the right on the Gear.

 $-$  or  $-$ 

Tap <sup>O</sup> Stop on the smartphone.

# **Galaxy Apps**

 Samsung Galaxy Apps provides a quick and easy way compatible with your Galaxy device. to find and download free premium apps that are

A Samsung account is required to purchase and download apps.

To access the Samsung Galaxy Apps website:

► From the Apps screen, rotate the bezel and tap **Galaxy Apps** 

# **Gallery**

View and manage images stored on the Gear.

## View Images

- 1. From the Apps screen, rotate the bezel and tap Gallery.
- 2. Rotate the bezel to scroll through the image list and then tap an image to view it.

#### Zoom In or Out

While viewing an image:

► Double-tap the image to zoom in or out.

## Delete Images

- 1. From the Apps screen, rotate the bezel and tap **GB** Gallery.
- 2. Touch and hold an image to delete.

 $-$  or  $-$ 

- Tap: More options.
- 3. Tap Delete, and then tap Tap  $\swarrow$  Ok to confirm.

## Import and Export Images

Images can be exchanged between your Gear and smartphone.

#### Import Images from Your Smartphone

Send images or entire albums from your smartphone to your Gear.

- 1. From the Apps screen of the smartphone, tap **Samsung Gear > Settings tab.**
- 2. Tap Transfer content to Gear.
- 3. Tap Select photos.

 $-$  or  $-$ 

#### Tap Albums to sync.

4. Select files or albums and tap Done.

To sync images on your smartphone with your Gear:

- 1. From the Apps screen of the smartphone, tap **Gear** Samsung Gear > Settings tab.
- 2. Tap Transfer content to Gear > Auto sync under Photos to enable.

#### Export Images to Your Smartphone

- 1. From the Apps screen, rotate the bezel and tap Gallery.
- 2. Tap the image you want to send to the smartphone.
- 3. Tap  $\frac{3}{2}$  More options >  $\sqrt{3}$  Send to phone.

View messages and reply to or call the sender using the Gear.

## Send Messages

- From the Apps screen, rotate the bezel and tap Messages.
- $2.$ Tap **C** Compose.
- 3. Add recipients and tap Next.
- 4. Enter text using one of the available methods.
	- • If you use Quick responses or emojis, the message is automatically sent to the recipients when you tap it.
	- • If you create a message using voice input or the keyboard, tap Send to send the message.

**Messages**<br>
Edit Quick Messages<br>
Edit or add templates used for replying to messages.

- 1. From the Apps screen of the smartphone, tap **Samsung Gear** > Settings tab > Quick messages.
- 2. Tap Quick responses.
	- To edit a message, select it and edit the text.
	- $\bullet$  To create additional templates, tap  $\bullet$  Add.
	- To delete or rearrange messages, tap Edit.

#### Send Audio Recordings

Change the message feature settings.

- 1. From the Apps screen, rotate the bezel and tap Settings.
- 2. Tap App settings > Messages.
- 3. Tap Send as audio to set the Gear to send a voice message as an audio file.

#### Send SOS Requests **Read Messages**

In an emergency situation, quickly press the Gear's Home button three times. The device sends messages to your emergency contacts. The first time you enable this feature, you will be prompted to designate your emergency contacts.

The messages include your location information. You can also send sound recordings along with the message to the recipients.

- 1. From the Apps screen of the smartphone, tap **Geor** Samsung Gear > Settings tab > Send SOS requests.
- 2. Tap On/Off to enable this feature, and then customize options:
	- Send SOS messages to: Follow the prompts to add an emergency contact to send SOS messages to.
	- • Count down before sending: Wait five seconds before sending SOS requests to allow them to be cancelled.

- 1. From the Apps screen, rotate the bezel and tap Messages.
- 2. Tap a conversation to view it.
- 3. Tap  $\frac{1}{2}$  More options for additional options:
	- Reply: Compose a reply message from your Gear.
	- Call: Call the sender.
	- Send my location: Use your GPS to send a map link to your location.
	- Show on phone: View the message on your smartphone.
	- Create contact: Add the sender as a contact.
	- **Delete:** Delete the message.

Note: You may not be able to reply to messages depending on the smartphone that you connect to the Gear.

#### Reply to Messages

- 1. From the Apps screen, rotate the bezel and tap Messages. m
- 2. Tap a conversation to view it.
- 3. Scroll to the bottom of the conversation and tap **P** Reply.
- 4. Compose your message and send.

# **Music Player**

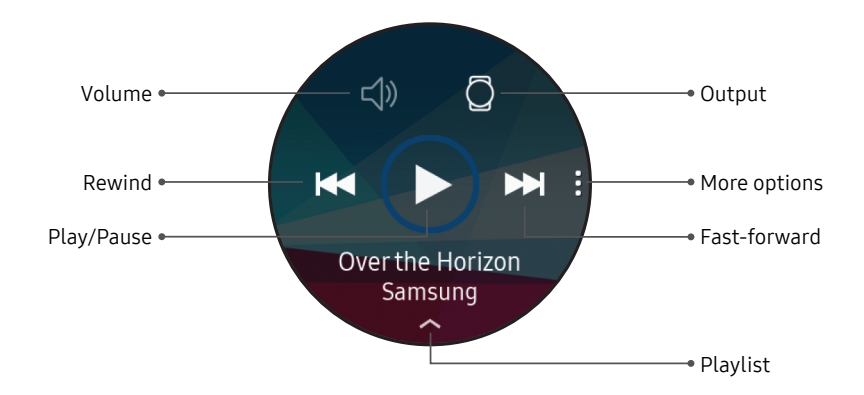

Devices and software are constantly evolving — the illustrations you see here are for reference only.

#### Play Music From the Gear

You can play music from the Gear through Bluetooth headphones (not included).

- 1. From the Apps screen, rotate the bezel and tap Music Player.
- 2. Tap the output until the  $\bigcirc$  Gear icon is displayed.
- 3. Tap  $\frac{1}{2}$  More options for the following options:
	- Shuffle: Enable or disable shuffle.
	- **Repeat:** Tap to repeat all songs, tap again to repeat once, and tap again to turn off repeat.
- 4. Tap **Play music** to play the music on your Gear.
- 5. Swipe up from the bottom of the screen to open the library screen.
	- • On the library screen, you can view the currently playing song and playlist, and arrange music by tracks, albums, and artists.

#### Play Music On Your Smartphone

When you select a smartphone to play music from, you can control playback of the music with your Gear. The music plays on your smartphone.

- 1. From the Apps screen, rotate the bezel and tap Music Player.
- 2. Tap the output until the  $\Box$  Phone icon is displayed.
- 3. Tap **Play music** to play the music on your smartphone.
	- The music plays on your smartphone and the Gear displays the music controller screen.

#### Import Music

Import music saved in your smartphone to your Gear.

- 1. From the Apps screen of the smartphone, tap Geo Samsung Gear > Settings tab > Transfer content to Gear.
- 2. Tap Select tracks.
- 3. Select files and tap Done.

To sync recently added music in your smartphone with your Gear:

- 1. From the Apps screen of the smartphone, tap Geen Samsung Gear > Settings tab > Transfer content to Gear.
- 2. Tap Auto sync, and then tap OK to confirm. The music will be synced while the Gear battery power is at least 15 percent and it is charging.

# **News Briefing**

Create and access your personalized magazines.

- 1. From the Apps screen, rotate the bezel and tap **O** News Briefing.
- 2. Rotate the bezel to search through trending articles.

# **Phone**

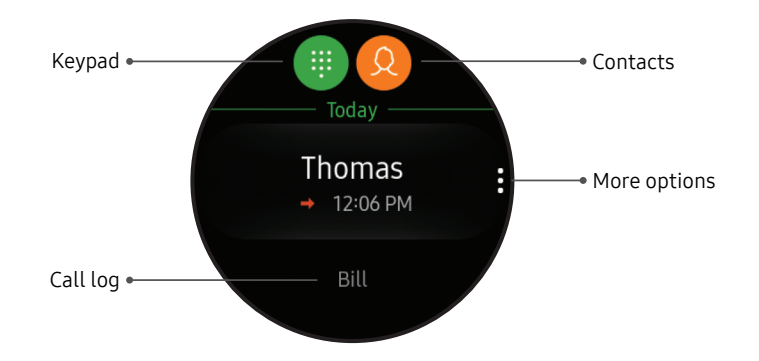

Devices and software are constantly evolving — the illustrations you see here are for reference only.

## Make Calls

The call feature automatically launches on your smartphone.

- 1. From the Apps screen, rotate the bezel and tap **&** Phone.
- 2. Use one of the following methods to make a call:
	- Tap **H** Keypad, enter a number using the keypad, and then tap  $\mathcal{L}$  Call.
	- Tap **Q** Contacts, select a contact, and then tap Dial or select a phone number.
	- Scroll through the log list, tap a log entry, and then tap & Dial.

## Answer Calls

To answer an incoming call:

► Drag **Answer** to the right.

 $-$  or  $-$ 

Rotate the bezel to the right.

#### Voice Answer

Answer or reject calls using voice commands.

- 1. From the Apps screen, rotate the bezel and tap Settings.
- 2. Tap App settings  $>$  Call, and then tap Voice answer to set the Gear to answer or reject calls using voice commands.

## Reject a Call

Reject incoming calls.

► Drag  $\bigcirc$  Reject to the left.

 $-$  or  $-$ 

Rotate the bezel to the left.

#### Decline with Message

Reject an incoming call and send a message to the caller.

► Swipe up from the bottom of the screen to open the Decline messages, and select a quick message.

#### Edit Decline Messages

Edit or add templates used for rejecting phone calls.

- 1. From the Apps screen of the smartphone, tap **Samsung Gear** > Settings tab > Quick messages.
- 2. Tap Call‑decline messages.
	- To edit a message, select it and edit the text.
	- $\bullet$  To create additional templates, tap  $\bullet$  Add.
	- To delete or rearrange messages, tap Edit.

### Missed Calls

If a call is missed, a notification is displayed on the screen.

▶ From the Watch screen, rotate the bezel left to view missed call notifications.

 $-$  or  $-$ 

On the Apps screen, rotate the bezel and tap **C** Phone to view missed calls in the Call log.

# **PPT Controller**

You can use PPT Controller to connect the Gear to a computer, and control PowerPoint presentations.

To connect:

- 1. From the Apps screen, rotate the bezel and tap PPT Controller.
- 2. Tap **Connect** and connect your Gear to a computer in 5 minutes.
- 3. Select your Gear from the Bluetooth list on the computer and tap  $\swarrow$  OK on the Gear.
- 4. Follow the on-screen instructions to complete the connection. The Gear and computer will be connected by Bluetooth.

## Control PPT Slides with the Gear

You can remotely control the Powerpoint slides with your Gear.

- 1. From the Apps screen, rotate the bezel and tap PPT Controller.
- 2. Tap **Slideshow** to control the slides.
	- Tap  $\odot$  **Next** or rotate the bezel to the right to move to the next slide.
	- Tap  $\left\langle \right\rangle$  Previous or rotate the bezel to the left to move to the previous slide.
	- Tap Touchpad and swipe on the Gear's screen to move the cursor on the computer.
- 3. Tap Stop to stop controlling slides.

#### Presentation Alerts

 You can set alerts on your Gear to warn you when you are close to the end of your presentation time, or at various intervals during your presentation.

#### Wrap up Alert

Use your Gear to receive a notification when you are at the end of your presentation time.

- From the Apps screen, rotate the bezel and tap **D** PPT Controller.
- 2. Tap  $\frac{3}{2}$  More options > Wrap up alert.
- 3. Tap **Wrap up alert** to enable this feature.
- 4. Tap Set time, and enter the time that your presentation needs to be finished.

#### Interval Alerts

Set a finishing time for your presentation on your Gear to receive a notification

- 1. From the Apps screen, rotate the bezel and tap **PPT Controller.**
- 2. Tap  $\frac{3}{2}$  More options > Interval alerts.
- 3. Tap Interval alerts to enable this feature.
- 4. Tap Set time, and enter the interval that you want to receive notifications.

# **Reminder**

Add reminders for events, and set alarms outside of the Calendar app.

## Create a Reminder

- 1. From the Apps screen, rotate the bezel and tap **Q** Reminder.
- 2. Tap Create and choose a keyboard.
- 3. Enter the title of your reminder, and then set the time you want to be reminded.
- 4. Tap Save when finished.

### Complete a Reminder

To mark a reminder as complete:

- 1. From the Apps screen, rotate the bezel and tap **Reminder.**
- 2. Tap the reminder you want to complete.
- 3. Tap the checkbox to mark it as complete.
	- To delete the reminder, tap  $\frac{1}{2}$  More options > Delete.

# **S Voice**

Speak to perform operations or searches on your device.

## Use S Voice

1. From the Apps screen, rotate the bezel and tap **O** S Voice.

 $-$  or  $-$ 

Say the preset wake-up command.

- 2. Say a voice command.
	- • If the Gear recognizes the command, the Gear performs the corresponding action.
	- Tap Microphone to repeat a voice command or to speak a different command.

#### Set a Wake‑Up Command

You can launch S Voice™ using a customized wake-up command.

Note: You can only use this feature when your Gear's screen is turned on.

- 1. From the Apps screen, rotate the bezel and tap **C** S Voice.
- 2. Tap  $\frac{1}{2}$  More options  $\frac{1}{2}$ , Set wake-up command to set a custom wake-up command.

#### Set the Language

Customize the language used in the S Voice app. The selected language is applied to S Voice only (not to the language displayed on the Gear).

- 1. From the Apps screen, rotate the bezel and tap **C** S Voice.
- 2. Tap  $\frac{1}{2}$  More options >  $\left(\frac{m}{2}\right)$  Language, and then select a language.

# **Samsung Health**

Samsung Health helps you manage your wellness and fitness. Set fitness goals and regularly record and check your progress.

When the Gear is synced with the Samsung Health app, you can use additional features that include checking your heart rate logs individually, and more.

Only your most recent activity records are stored on your Gear. You can view previous data on the smartphone where the Samsung Health app is installed.

► From the Apps screen, rotate the bezel and tap Samsung Health.

Caution: The information gathered from this device, Samsung Health, or related software is not intended for use in the diagnosis of disease or other conditions, or in the cure, mitigation, treatment or prevention of disease.

The accuracy of the information and data provided by this device and its related software, including heart rate readings, may be affected by factors such as environmental conditions, skin condition, specific activity performed while using/wearing the device, settings of the device, user configuration/ user-provided information, placement of the sensor on the body, and other end-user interactions. For more information on proper wear and use, visit [samsung.com/us/heartratesensor](http://samsung.com/us/heartratesensor).

#### Before You Start Exercising

Although the Samsung Health application is a great companion to your exercise routine, it is always best to make sure you consult with your physician before beginning any exercise regimen. While moderate physical activity, such as brisk walking, is safe for most people, health experts suggest that you talk with your doctor before you start an exercise program, particularly if you have any of the following conditions: • Heart disease; Asthma or lung disease; Diabetes, or liver or kidney disease; and Arthritis.

Before beginning your exercise regimen check with your doctor if you have symptoms suggestive of heart, lung, or other serious disease, such as:

- Pain or discomfort in your chest, neck, jaw, or arms during physical activity;
- Dizziness or loss of consciousness;
- Shortness of breath with mild exertion or at rest, or when lying down or going to bed;
- Ankle swelling, especially at night;
- A heart murmur or a rapid or pronounced heartbeat;
- Muscle pain when walking upstairs or up a hill that goes away when you rest.

It is recommended that before engaging in an exercise routine, you consult with your doctor or medical practitioner. If you are unsure of your health status, have several health problems, or are pregnant, you should speak with your doctor before starting a new exercise program.

#### Steps Tracker

The Gear counts the number of steps you have taken and measures the distance traveled.

- 1. From the Apps screen, rotate the bezel and tap Samsung Health.
- 2. Rotate the bezel and tap the steps tracker.
- 3. Rotate the bezel and tap View each date to view a graph of your step count records.

To set your steps target:

- 1. From the Apps screen, rotate the bezel and tap Samsung Health.
- 2. Rotate the bezel and tap the steps tracker.
- 3. Tap  $\bullet$  More options >  $\oslash$  Settings, and then tap Step target.
- 4. Rotate the bezel to set the target.
- 5. Tap Done.

## Floors

Record and track the number of floors you walk up.

- 1. From the Apps screen, rotate the bezel and tap Samsung Health.
- 2. Rotate the bezel and tap Floors.
- 3. Rotate the bezel and tap View each date to view a graph of your floor count records.

To set your floors target:

- 1. From the Apps screen, rotate the bezel and tap Samsung Health.
- 2. Rotate the bezel and tap **Floors**.
- 3. Tap  $\bullet$  More options >  $\oslash$  Settings, and then tap Floor target.
- 4. Rotate the bezel to set the target.
- 5. Tap Done.

## Exercise Tracker

Record your exercise information and calories burned using Samsung Health's exercise feature.

When your Gear and smartphone are connected, this feature uses your smartphone's location information.

#### Exercise with the Gear

- From the Apps screen, rotate the bezel and tap Samsung Health.
- 2. Rotate the bezel and tap **Exercise**.
- 3. Tap **Work out** and tap an activity type.
- 4. Enter the exercise information.
- 5. Tap Start [activity type] to start monitoring your exercise. Your heart rate measurement begins.
	- When you rotate the bezel to the right you can view exercise information, such as calories burned and current speed.
	- Rotate the bezel left to listen to music. This option is not available in Water lock mode.
- 6. Press the Back button to pause the workout.
	- Press the Back button again to resume the workout.
	- Tap Finish to complete your workout and view your workout summary.
- 7. Rotate the bezel to view your workout log.

Note: Measured distance may differ from the actual distance due to uneven strides, walking in place, and pacing around.

#### Heart Rate Tracker

Measure and record your heart rate. Take heart rate measurements when you are seated and relaxed.

- 1. From the Apps screen, rotate the bezel and tap Samsung Health.
- 2. Rotate the bezel and tap **Heart rate**.
- 3. Tap **Measure** to begin measuring your heart rate.
	- • After a moment, your current heart rate is displayed on the screen.
- 4. Tap Tag to select a status tag for your measured heart rate.
	- The Gear displays information about your heart rate in relation to your selected tag.
- 5. Rotate the bezel and tap View each date to view a graph of your heart rate records.

#### Track Your Heart Rate

The Gear can automatically measure and track your heart rate. Your Gear measures your heart rate at regular intervals.

To activate or deactivate this feature:

- 1. From the Apps screen, rotate the bezel and tap Samsung Health.
- 2. Rotate the bezel and tap Heart rate.
- 3. Tap  $\frac{3}{2}$  More options > Auto HR settings and select a measuring interval.
	- Always: The Gear measures your heart rate continuously, regardless of your movement.
	- **Frequent:** The Gear measure your heart rate regularly when you are relaxed.
	- Never: The Gear does not measure your heart rate automatically.
- 4. Tap **Help** to view help information for using the auto HR feature.

#### Water Tracker

Record and track how many glasses of water you drink.

- 1. From the Apps screen, rotate the bezel and tap Samsung Health.
- 2. Rotate the bezel and tap Water.
- 3. Tap  $\bigoplus$  Add when you drink a glass of water.
	- • If you accidentally added an incorrect value, tap **■** Remove.
- 4. Rotate the bezel and tap View each date to view a graph of your water tracker records.

To set your daily water target:

- 1. From the Apps screen, rotate the bezel and tap Samsung Health.
- 2. Rotate the bezel and tap **Water**.
- 3. Tap  $\frac{3}{2}$  More options > Set target.
- 4. Tap Set target to enable this feature.
- 5. Tap Daily target, and set the number.
- 6. Tap Done.

#### Caffeine Tracker

Record and track how many cups of caffeinated beverages you drink each day.

- 1. From the Apps screen, rotate the bezel and tap Samsung Health.
- 2. Rotate the bezel and tap Caffeine.
- 3. Tap  $\bigoplus$  Add when you drink a caffeinated beverage.
	- If you accidentally added an incorrect value, tap Remove.
- 4. Rotate the bezel and tap **View each date** to view a graph of your caffeine tracker records.

To set your daily caffeine target:

- 1. From the Apps screen, rotate the bezel and tap Samsung Health.
- 2. Rotate the bezel and tap **Caffeine**.
- 3. Tap  $\frac{3}{2}$  More options > Set target.
- 4. Tap Set target to enable this feature.
- 5. Tap Daily target, and set the number.
- 6. Tap Done.

#### **Together**

Compete with other Samsung Health users.

#### Steps Leaderboard

Add challenges through Samsung Health on your smartphone.

- 1. On the Apps screen of the smartphone, tap Samsung Gear > Settings tab.
- 2. Tap Samsung Health > Together tab. Here you can add friends and challenges.

#### View Challenges on Your Gear

View your challenges and rank on the Steps leaderboard.

- From the Apps screen, rotate the bezel and tap Samsung Health.
- 2. Rotate the bezel and tap Together.
	- Tap a list to see your challenges.

## 24-Hour Activity Tracker

Your Gear can monitor and record your activities during the day and encourage you to stay healthy.

- 1. From the Apps screen, rotate the bezel and tap Samsung Health.
- 2. Rotate the bezel and tap 24-hour Log to view the details of your activity log.
	- $\bullet$   $\bullet$  Healthy activity: Indicates whether you are walking or running. If you take more than 100 steps per minute for at least 10 consecutive minutes, the Gear encourages you to keep going.
	- $\mathcal{L}$  Light activity: Indicates the time you spend doing light activity, but not doing hard exercise. •
	- $\frac{z_2}{z_3}$  Inactive time: Indicates the time you spend not walking or moving at all. If you sit idle for 50 minutes or more, the Gear prompts you to move more.
	- **Sleep**: Indicates the time you spend sleeping.

#### **Settings**

Customize your Samsung Health settings.

- 1. From the Apps screen, rotate the bezel and tap Samsung Health.
- 2. Rotate the bezel and tap Settings.
- 3. Tap an item to customize:
	- Profile: Update your personal profile.
	- Workout detection: Set the Gear to recognize and encourage you when it detects that you are exercising.
	- Inactive time alerts: Set the Gear to alert you if you have been still for almost an hour.
	- Sleep notifications: Set the Gear to give you notifications for sleeping.
- 4. Tap Help for a description of Samsung Health.
#### **Weather**

View weather information on the Gear for locations set on the smartphone when the devices are connected.

- 1. From the Apps screen, rotate the bezel and tap **B** Weather.
- 2. Tap the screen and rotate the bezel to view weather information.
	- • Rotate the bezel right to add cities on your phone.

### **World Clock**

The World clock lets you keep track of the current time in multiple cities around the globe.

#### Add Cities

- 1. From the Apps screen, rotate the bezel and tap **World clock.**
- 2. Tap **Add city** to add a city to your World clock.
- 3. Tap a location on the map.

 $-$  or  $-$ 

Tap **All cities** to search for the city you want to add.

- 4. Tap the city to add it to your World clock.
	- To add more cities, tap **Add**.

#### Remove Cities

- 1. From the Apps screen, rotate the bezel and tap **C** World clock.
- 2. Tap **More options** by the city you want to remove.
- 3. Tap  $\overline{|||}$  Delete, and select the city again.
- 4. Tap Delete to confirm.

# **Settings**

Configure your device's connections and settings, sounds, display, security, and more.

### **How to Use Settings**

#### Access Settings

You can personalize your device by configuring various setting options.

To access Settings:

▶ From the Apps screen, rotate the bezel and tap Settings.

 $-$  or  $-$ 

On the Watch screen, swipe down from the top of the screen to open the status panel, and then tap Settings.

# **Connections**

Manage connections between your device and a variety of networks and other devices.

### **Bluetooth**

Use Bluetooth to connect the Gear to a smartphone and a headset (not included).

- 1. From the Apps screen, rotate the bezel and tap Settings.
- 2. Tap Connections > Bluetooth.
	- Bluetooth: Turn the Bluetooth feature on or off.
	- • BT headset: Search for Bluetooth headsets and connect them to the Gear.

Note: The headset can only be used for playing music on the Gear.

### **Wi-Fi**

Activate the Wi-Fi feature to connect to a Wi-Fi network.

- 1. From the Apps screen, rotate the bezel and tap **Settings.**
- 2. Tap Connections > Wi-Fi.
- 3. Tap Wi-Fi again, and then tap Auto, Always on, or Always off.

#### Connect to a Wi-Fi Network

This feature is available when the Gear is not connected to the smartphone through Bluetooth.

- 1. From the Apps screen, rotate the bezel and tap Settings.
- 2. Tap Connections > Wi-Fi.
- 3. Tap Wi-Fi networks > Scan.
- 4. Select a network from the Wi-Fi networks list.
	- Networks that require a password display a lock icon.
- 5. Tap Connect.

Note: Once the Gear connects to a Wi-Fi network, the Gear reconnects to that network each time it is available without requiring a password. To prevent the Gear connecting to the network automatically, select the network, and then tap Forget.

#### Sync Wi-Fi Profiles

Set the device to sync the list of saved Wi-Fi networks with your Gear.

- 1. From the Apps screen of the smartphone, tap **Gear** Samsung Gear > Settings tab.
- 2. Tap Gear connection > Sync Wi-Fi profiles.

### **NFC**

 payments and buy tickets for transportation or events The Gear lets you use the built-in technology to make after downloading and configuring the required apps.

- 1. From the Apps screen, rotate the bezel and tap Settings.
- 2. Tap Connections > NFC.
	- NFC: Activate the NFC feature to link your Gear to your credit or debit card.
	- Tap and pay: Set the default payment app for mobile payments.

#### Make Payments with the NFC Feature

 you must register for the mobile payment service. Before you can use the NFC feature to make payments, To register or get more information about the service, contact your service provider.

- 1. From the Apps screen, rotate the bezel and tap Settings.
- 2. Tap Connections > NFC.
- 3. Tap NFC again to enable the feature.
- 4. Touch the top of the Gear's touchscreen to the card reader.

Note: The payment services list may not include all available payment apps.

## **Connection Alerts**

Receive alerts when disconnected from Bluetooth.

- From the Apps screen, rotate the bezel and tap Settings.
- 2. Tap **Connections**  $\rightarrow$  **Alerts** to enable or disable this option.

## **Airplane Mode**

Airplane mode disconnects your device from all networks and turns off connectivity features, such as phone calls and Wi-Fi.

- From the Apps screen, rotate the bezel and tap Settings.
- 2. Tap **Connections** > Airplane mode to enable or disable this option.

# **Location**

Some apps may require location services to be turned on for full functionality.

- 1. From the Apps screen, rotate the bezel and tap **Settings.**
- 2. Tap Connections > Location.
- 3. Tap Location again to enable, and select a mode.
	- • GPS & wireless networks: Use GPS and wireless networks.
	- Wireless networks: Use wireless networks only.
	- GPS: Use GPS only.

#### **Connect to a New Phone**

Connect your Gear to a new mobile device. The Gear can connect to another mobile device after performing a light reset to delete data.

To connect to a new phone:

- 1. From the Apps screen, rotate the bezel and tap Settings.
- 2. Tap Connect to new phone and follow the prompts.

Note: This feature is available when the Gear is connected to a smartphone. Otherwise, Connect to phone is displayed.

# Sounds and Vibration

Configure the sounds and vibrations used to indicate notifications, screen touches, and other interactions.

# **Vibrations**

Set your vibration preferences for the device.

#### Vibration Intensity

Configure the vibration intensity.

- 1. From the Apps screen, rotate the bezel and tap Settings.
- 2. Tap Vibration  $\rightarrow$  Vibration intensity, and select Strong, Light, or None.

#### Long Vibration

Increase the duration of the vibration.

- 1. From the Apps screen, rotate the bezel and tap Settings.
- Tap Vibration  $\rightarrow$  Long vibration to enable.

#### Ringtone Vibration

Vibrate for calls.

- 1. From the Apps screen, rotate the bezel and tap **Settings.**
- 2. Tap Vibration  $\rightarrow$  Ringtone vibration and select a vibration pattern.

#### Notification Vibration

Vibrate for new notifications.

- 1. From the Apps screen, rotate the bezel and tap **Co** Settings.
- 2. Tap Vibration  $\rightarrow$  Notification vibration and select a vibration pattern.

# **Notifications**

Select which apps you want to receive alerts from. Alerts include notifications, sounds, and vibrations.

### **Do Not Disturb**

Use these options to determine block out time where notifications are turned off, and during which time periods you want to enter this mode.

- 1. From the Apps screen, rotate the bezel and tap Settings.
- 2. Tap **Device**  $>$  **Do not disturb**, and configure the following:
	- • Turn on now: Enable this option, and set the time period.
	- • Turn on as scheduled: Tap Set schedule to configure the start time, end time, and days that you want to enable Do not disturb.

# **Display**

Configure your display's brightness, screen timeout delay, and other display settings.

### **Watch Faces and Styles**

Change the style settings.

- From the Apps screen, rotate the bezel and tap Settings.
- 2. Tap Watch faces and styles. The following options are available:
	- Watch faces: Select a watch type.
	- Watch always on: Set the Gear to display a watch when the screen is turned off.
	- Watch face order: Set a sort order.
	- **Notification indicator:** Enable or disable the notification indicator.
	- Status indicator: Indicators are icons that show the current status of your Gear on the watch face.
- Background style: Select a background.
- Font: Change the font style and size.

### **Adjust Screen Brightness**

Manually adjust the brightness of the display.

- 1. From the Apps screen, rotate the bezel and tap **Settings.**
- 2. Tap **Display** and select an option:
	- Brightness: Manually adjust the brightness of the display.
	- • Auto low brightness: Set the Gear to automatically adjust the brightness depending on ambient light conditions.

## **Set the Screen Timeout**

Set the length of time the Gear waits before turning off the display's backlight.

- 1. From the Apps screen, rotate the bezel and tap Settings.
- 2. Tap Display  $>$  Screen timeout, and select a timeout value.

# **Touch Sensitivity**

Set the Gear to allow use of the touch screen with gloves on.

- 1. From the Apps screen, rotate the bezel and tap **Settings.**
- 2. Tap Device > Touch sensitivity.
- 3. Tap  $\vee$  OK to enable this feature.

# **Device Maintenance**

Get an overview of the status of your device's battery, storage, memory, and device security. You can also automatically optimize your device's system resources.

### **Date and Time**

You can set the date and time manually.

- From the Apps screen, rotate the bezel and tap Settings.
- 2. Tap General management > Date and time.
	- Set date: Set the date manually.
	- Set time: Set the time manually.
	- Select time zone: Select the time zone manually.

Note: The Date and time options are available when your Gear is not connected to your mobile device.

# **Power Saving Mode**

Activate Power saving mode to save battery power by limiting the Gear's functions.

To save battery power, Power saving mode:

- Uses a grayscale Home screen
- Turns off notifications
- Turns off Wi-Fi
- Limits the maximum performance of the Gear.

To enable Power saving mode:

- 1. From the Apps screen, rotate the bezel and tap Settings > Battery management.
- 2. Tap **Power saving**, and then tap  $\swarrow$  **OK**.

To disable Power saving mode:

▶ From the Home screen, tap Off, and then  $tan \vee$  OK.

### Watch Only Mode **Gear Status**

Activate Watch only mode to save battery power by limiting the Gear's functions to only showing the time.

- 1. From the Apps screen, rotate the bezel and tap Settings > Battery management.
- Tap Watch only, and then tap  $\swarrow$  OK.

To disable Watch only mode:

► Touch and hold the Power button for three seconds.

### **Reset Gear**

Reset settings to their factory default values and delete all data.

- From the Apps screen, rotate the bezel and tap Settings.
- Tap General management > Reset Gear.
- 3. Tap  $\vee$  OK.

Access information about the Gear.

- 1. From the Apps screen of the smartphone, tap **Geor** Samsung Gear > Settings tab > About Gear.
- 2. Tap the icons at the top of the screen to view Battery, Storage, and RAM information.
- 3. Tap an option below for additional information:
	- Update Gear software: Update the Gear to the latest software.
	- **Back up and restore**: Back up the stored data on the Gear or restore backup data.
	- Legal information: View the legal information for the Gear.
	- **Unknown sources:** Set the Gear to allow the installation of apps from unknown sources.
- • Marketing information: Receive special offers, membership benefits, and newsletters.
- **Samsung account**: View the Samsung account that is tied to your Gear.
- • Device name: Change the Gear's name.

# Lock Screen and Security

Secure your device and protect your data with Lock Screen and Security settings.

It is recommended that you secure your device using a Screen lock.

- 1. From the Apps screen, rotate the bezel and tap Settings.
- 2. Tap Security > Gear lock.
- 3. Tap Type to select a screen lock type:
	- Pattern: Create a pattern that you draw on the screen to unlock your device. This option provides medium security.
	- PIN: Set a PIN to use for unlocking the device when it removed from your wrist and the screen is turned off.
	- None: Do not lock the screen.
- 4. Tap **Help** to view help information for using the screen lock feature.

# **Set a Screen Lock Security Update Service**

You can update the security policy manually or automatically.

- 1. From the Apps screen, rotate the bezel and tap Settings.
- 2. Tap Security > Security update service.
	- Check for updates: Update the Gear's security policy manually.
	- Auto update: Update the Gear's security policy automatically.
	- Download updates: Set the Gear to update the security policy automatically when connected to Wi-Fi. Options are Wi-Fi only and Wi-Fi and Mobile data.

# **Reactivation Lock**

Set the Gear to require your Samsung account information after being reset. This prevents others from reactivating your device if it is lost or stolen.

- 1. From the Apps screen of the smartphone, tap Geor Samsung Gear > Settings tab > Find My Gear.
- 2. Tap **Reactivation lock** and tap **On/Off** to enable.

# **Control remotely**

 Control your Gear remotely while both your smartphone and Gear are connected to a network, or Bluetooth.

You must be signed in to your Samsung account to enable this feature.

- 1. From the Apps screen of the smartphone, tap **Gear** Samsung Gear > Settings tab > Find My Gear.
- 2. Tap Control remotely and tap On/Off to enable.
- 3. Tap an option:
	- **Locate Gear: Use your smartphone to scan for** the Gear's location.
	- Lock Gear: Remotely lock the Gear to prevent unauthorized access.
	- Reset Gear: Your Samsung account password is required to remotely delete all personal information stored in the Gear. After the Gear is reset, you cannot restore the information or use the Find My Gear feature.

# Accessibility

 that make using the device easier for those Accessibility services are special features with certain physical disabilities.

For more information about Accessibility for Samsung products, please contact us at [accessibility@sea.samsung.com](mailto:accessibility%40sea.samsung.com?subject=Accessibility%20for%20Samsung%20Products).

#### **Text to Speech**

To set accessibility settings related to Text to speech:

- 1. From the Apps screen, rotate the bezel and tap Settings.
- 2. Tap General management > Text-to-speech and select a mode.
	- Language: Choose the language for spoken text.
	- Speech rate: Set the speed at which the text is spoken.
	- Read out notifications: Set the Gear to read out notifications received on your Gear.
	- Check for updates: Search for any updates to the Text-to-speech feature.

# Other Settings

Configure features on your device that make it easier to use.

### **Custom Shortcut Gear Info**

You can set up a custom shortcut when the Home key is double pressed.

- 1. From the Apps screen, rotate the bezel and tap Settings.
- Tap Device > Double press Home key, and select an action to perform.

### **Wake-Up Gesture**

Change the Gear's button and motion settings.

- From the Apps screen, rotate the bezel and tap Settings.
- 2. Tap **Device** and select an option to customize:
	- Wake-up gesture: Set the Gear to turn on the screen when you raise your wrist.
	- • Bezel wake-up: Set the Gear to turn on the screen when you rotate the bezel.

View the Gear's information.

- 1. From the Apps screen, rotate the bezel and tap Settings.
- 2. Tap About Gear to view information about your Gear.
	- Device information: Access information about the Gear.
	- Model number: Check your Gear's model number.
	- Storage: Check the available storage space.
	- • Software information: Check your Gear's software version and security status.
	- Battery information: Check the Gear's battery voltage and capacity.
	- Open source licenses: View the quide for checking the Gear's open source licence.
- Report diagnostic and usage info: Give consent to provide diagnostic and usage data to Samsung to help improve the quality and performance of its products and services.
- • Debugging: Activate or deactivate USB debugging mode when developing apps for the Gear.

# **Getting Help**

Additional resources for your device.

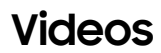

[samsung.com/spsn](http://www.samsung.com/spsn)

#### **Simulators**

[samsungsimulator.com/](http://www.samsungsimulator.com/)

# **Tips**

[samsung.com/us/support/tips/galaxy/](http://www.samsung.com/us/support/tips/galaxy/ )

### **Samsung Care**

[samsung.com/us/support](http://www.samsung.com/us/support)

# **Legal**

View legal information for your device.

# **Legal Information**

Important legal information can be accessed in writing at: [samsung.com](http://www.samsung.com)

#### READ THIS INFORMATION BEFORE USING YOUR MOBILE DEVICE.

Samsung Limited Warranty - This product is covered under the applicable Samsung Limited Warranty INCLUDING THE DISPUTE RESOLUTION PROCEDURE FOR WARRANTY AND OTHER CLAIMS, and your right to opt out of arbitration within 30 calendar days of the first consumer purchase. You may opt out by either sending an email to [optout@sea.samsung.com](mailto:optout%40sea.samsung.com?subject=Arbitration%20Opt-Out) with the subject line "Arbitration Opt Out" or by calling 1-800-SAMSUNG (726-7864). For more detailed procedures, please referto the "Dispute Resolution Procedures and Arbitration and Opt Out" section of the Limited Warranty.

#### End User License Agreement for Software (EULA)

The End User License Agreement (EULA) for this device is found in the Samsung Gear application, which is required for operation of your device. You may also access this EULA at: [samsung.com/us/Legal/SamsungLegal-EULA-GEAR](http://samsung.com/us/Legal/SamsungLegal-EULA-GEAR)

#### Intellectual Property

All Intellectual Property, as defined below, owned by orwhich is otherwise the property of Samsung or its respective suppliers relating to the Product, including but not limited to, accessories, parts, or software relating thereto, is proprietary to Samsung and protected under federal laws, state laws, and international treaty provisions. Intellectual Property includes, but is not limited to, inventions (patentable or unpatentable), patents, trade secrets, copyrights, software, computer programs, and related documentation and otherworks of authorship.

You may not infringe or otherwise violate the rights secured by the Intellectual Property. Moreover, you agree that you will not (and will not attempt to) modify, prepare derivative works of, reverse engineer, decompile, disassemble, or otherwise attempt to create source code from the software. No title to or ownership in the Intellectual Property is transferred to you. All applicable rights of the Intellectual Property shall remain with Samsung and its suppliers.

#### Open Source Software

Some software components of this product, including but not limited to 'PowerTOP' and 'e2fsprogs', incorporate source code covered under GNU General Public License (GPL), GNU Lesser General Public License (LGPL), OpenSSL License, BSD License and other open source licenses. To obtain the source code covered under the open source licenses, please visit: [opensource.samsung.com](http://opensource.samsung.com)

#### Disclaimer of Warranties; Exclusion of Liability

The information below explains that a user accepts this Product as sold, including the hardware and software components as created and packaged for sale. If the user changes these parameters through a unique modification, Samsung will not be held responsible for damages or issues that result from these end-user changes.

Except as set forth in the Standard Limited Warranty that accompanies the Product, the purchaser takes the product "as is", and Samsung makes no express or implied warranty of any kind whatsoever with respect to the product, including but not limited to the:

- merchantability of the product or its fitness for any particular purpose or use;
- design, condition or quality of the product;
- performance of the product;
- workmanship of the product or the components contained therein; or
- compliance of the product with the requirements of any law, rule, specification or contract pertaining thereto.

Nothing contained in the User Manual shall be construed to create an express or implied warranty of any kind whatsoever with respect to the Product. In addition, Samsung shall not be liable for any damages of any kind resulting from the purchase or use of the product or arising from the breach of the express warranty, including incidental, special or consequential damages, or loss of anticipated profits or benefits.

#### Modification of Software

Samsung is not liable for performance issues or incompatibilities caused by your editing of registry settings, or your modification of Operating System (OS) software.

Using custom OS software may cause your device and applications to work improperly. Your carrier may not permit users to download certain software, such as custom OS.

#### Samsung Knox

Samsung Knox is Samsung's security platform and is a mark for a Samsung device tested for security with enterprise use in mind. Additional licensing fee may be required. For more information about Knox, please refer to: [samsung.com/us/knox](http://www.samsung.com/us/knox )

#### Maintaining Water and Dust Resistance

CAUTION! To avoid electric shock and damage to your device, do not charge device while it is wet or in an area where it could get wet. Do not handle device, charger or cords with wet hands while charging.

This device is rated 5ATM. Your device is water resistant up to 50 meters per ISO standard 22810:2010. Not intended for scuba diving. Avoid excessive, sudden temperature changes, and high velocity activities. Falls and shocks may breach integrity. After use in sea water, rinse in fresh water and dry device. Despite this classification, your device is not impervious to water damage in any situation. It is important that all compartments are closed tightly.

Note: If any liquid is found to have entered your device components or an internally sealed system, this condition will void your device warranty.

Follow these tips carefully to prevent damage to the device.

- Whenever your device gets wet, dry it thoroughly with a clean, soft cloth. Failure to rinse the device in fresh water and dry it as instructed may cause the device to suffer from operability or cosmetic issues.
- Do not expose the device to water at high pressure.
- If the device is dropped or receives an impact, the water and dust resistant features of the device may be damaged.

Note: This device passed military specification (MIL‑STD‑810G) testing against specific conditions, including drops from 4.9 feet, extreme temperatures, dust, shock/vibration, and low pressure/high altitude. Device may not perform as described in all extreme conditions.
## Restricting Children's Access to Your Mobile Device

Your device is not a toy. Do not allow children to play with it because they could hurt themselves and others, damage the device, or make calls that increase your device bill. Keep the device and all its parts and accessories out of the reach of small children.

## Samsung Electronics America, Inc.

Address: 85 Challenger Road Ridgefield Park, New Jersey 07660

Phone: 1‑800‑SAMSUNG (726‑7864)

Internet: [samsung.com](http://www.samsung.com)

©2017 Samsung Electronics America, Inc.

Samsung, Samsung Galaxy, Samsung Health, Samsung Gear, S Voice, and Samsung Pay are all trademarks of Samsung Electronics Co., Ltd.

Other marks are the property of their respective owners.

 Rights Management (DRM) technology to verify you Some multimedia (audio/video) files contain Digital have the right to use the files. Preloaded apps on your device may not be compatible with DRM‑protected files.

Screen images are simulated. Appearance of device may vary.

The actual available capacity of the internal memory is less than the specified capacity because the operating system and default applications occupy part of the memory. The available capacity may change when you upgrade the device.

Please check with your service provider to verify qualifying services/features.

Legal 105